## Manual: Group Subscription How to Subscribe to London School of Sales (LSOS) Module in iLMS

| STEP | Descrip                                                                                                    | tion                                                                                                    |  |
|------|----------------------------------------------------------------------------------------------------|----------------------------------------------------------------------------------------------------|--|
| 1    | Sign up / Sign in iLMS<br>If you have registered previously, please Login at MII iLMS ( <u>https://www.mii4u.org/ilms/user/login</u> ).                                        |                                                                                                    |  |
|      |                                                                                                    |                                                                                                    |  |
|      | Important Note: Person in-charge may need to reques request to <u>elearning@mii.org.my</u> for our further action                                                              |                                                                                                    |  |
|      | THE MALAYSIAN<br>INSURANCE INSTITUTE                                                                                                    | Already a Member?<br>Taken MII programme before?<br>Contact MII for your login details:<br>⊠ : customercare@mii.org.my<br>€: +603 2712 8882 |  |
|      | ilms                                                                                                    | New to ILMS? Sign up<br>Click here for user manual                                                                                          |  |
|      | INTEGRATED LEARNING<br>MANAGEMENT SYSTEM                                                                                                    | - Select Nationality -   ID Number                                                                                                    |  |
|      | Login here                                                                                                    | Full Name                                                                                                    |  |
|      | User ID                                                                                                    | Email Address                                                                                                    |  |
|      | Password                                                                                                    | UserID                                                                                                    |  |
|      | Forgot Password? Sign in                                                                                                    | Password<br>Confirm Password                                                                                                    |  |
|      | Please use forgot password function if you forgot or cannot<br>use current password to login to iLMS.                                                                          | Sign up  Are you a new Company Person in Charge? Please download this form & contact MII to get your ILMS ID                                |  |
|      | <u>Note</u> : If you encounter a problem with this password,<br>your password. Then, check your inbox / junk mail to p<br>You may call our Customer Service / Call Centre Team | proceed with resetting your password.                                                                                                    |  |
|      | Login issues.                                                                                                    |                                                                                                    |  |

| 2 | Subscribe London School of Sales (LSOS) module                                                                                                  |
|---|----------------------------------------------------------------------------------------------------|
|   | To subscribe to the LSOS module, follow these steps:                                                                                            |
|   | i. Once successfully logged in, click the <b>"e-Learning" button</b> to continue.                                                               |
|   | ← → C  The Malaysian Insurance Institute [MY]   mii4u.org/ilms/                                                                                 |
|   | Registration Student & Membership Bursary & Accounting e-Learning                                                                               |
|   | > Home                                                                                                    |
|   | Login Information Dashboard                                                                                                    |
|   | ii. Click the <b>"Subscribe e-Learning" button</b> to go to the subscription page.                                                              |
|   | Subscribe e-Learning V My e-Learning                                                                                                    |
|   | > e-Learning                                                                                                    |
|   |                                                                                                    |
|   | Login Information Dashboard                                                                                                    |
|   | iii. Click the "Company Registration (Bulk Register)" to proceed with Group subscription. Group subscription is valid for 3 pax and above only. |
|   |                                                                                                    |
|   | Company Registration (Bulk Register) Individual Registration (Self Register)                                                                    |
|   |                                                                                                    |
|   |                                                                                                    |
|   |                                                                                                    |
|   |                                                                                                    |
|   |                                                                                                    |
|   |                                                                                                    |
|   |                                                                                                    |

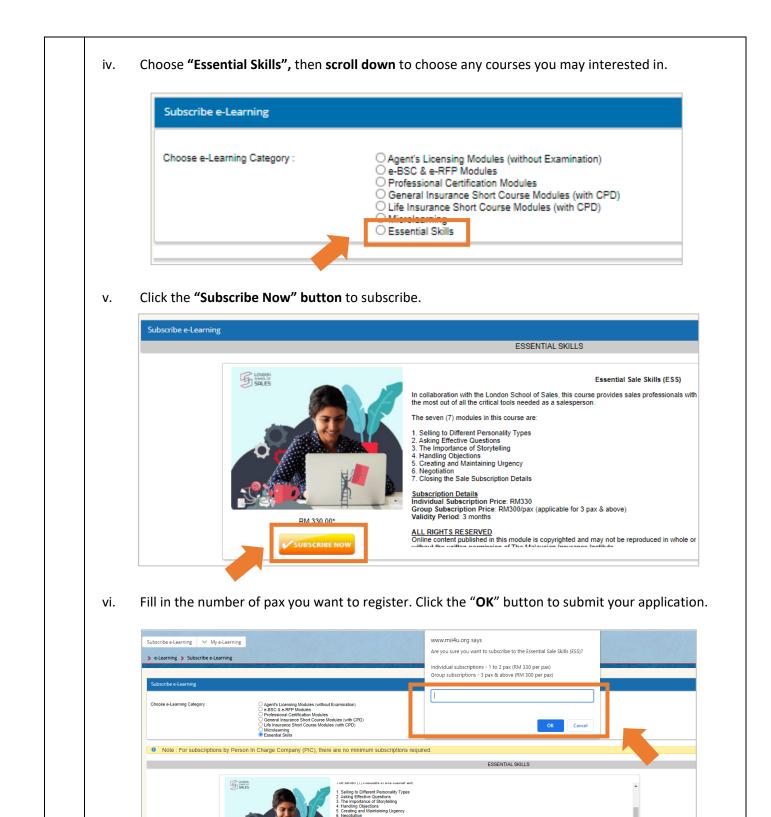

ing the Sale Subscription Details

RM 300.00\*

scription Details vidual Subscription Price: RM330 up Subscription Price: RM300/pax (applicable for 3 pax & above) dity Period: 3 months

ALL RIGHTS RESERVED Online contern published in this module is copyrighted and may not be reproduced in whole or in part including copying or recording, for any p the written permission of The Makysian Insurance Institute. This online content is supplied for study by the original subscriber and must not be sold, lent, hired or given to anyone eise.

Every attempt has been made to ensure the accuracy of the content. However, no liability can be accepted for any loss incurred in any way whatso person relying solely on the information contained in this online content.

| i. Please use the invoice (sample shown below) to proceed with payment via Inter-<br>your Finance personnel can submit the proof and/or receipt of successful Inter-<br>finance@mii.org.my once payment has been made. |                                                                                                    |                                                                                                    |  |  |  |
|----------------------------------------------------------------------------------------------------|----------------------------------------------------------------------------------------------------|----------------------------------------------------------------------------------------------------|--|--|--|
|                                                                                                    | THE MALAYSIA<br>Insurance Institu                                                                                       | THE MALAYSIAN INSURANCE INSTITUTE<br>COMPANY NO : 197701084772 (35454)<br>Lavel 6, Bangunan AICB<br>No. 10 Jalan Dato Onn<br>94090 Kuala Lumpur, Malaysia<br>P.O. BOX 11798<br>50758 Kuala Lumpur, Malaysia<br>General Line : +603 2712 8882<br>Email : customerane@mil.org.my<br>Service Tax Reg. No : W10-1901-32000100 |  |  |  |
|                                                                                                    | INVOICE<br>VENTURE NUCLEUS SDN BHD<br>JALAN SEMANTAN<br>DAMANSARA<br>S0490 DAMANSARA<br>KUALA LUMPUR W.P<br>DESCRIPTION | INVOICE NO : 202110000257<br>DOC CODE : ILMSRE2-INV<br>INVOICE DATE : 12/10/2021 05:25 PM<br>CUSTOMER CODE : CC0836                                                                                                    |  |  |  |
|                                                                                                    | No. Detail 1. Essential Sale Skills (ESS) - Group (ELELS40000000                                                        | Quantity/Pax         Amount (RM)           00000000 )         3         849.06           TOTAL         849.06           SERVICE TAX @ 6%         50.94           TOTAL DISCOUNT         0.00                                                                                                    |  |  |  |
|                                                                                                    | Bank Address :<br>Ringgit Malaysia Account Number :<br>US Dollar Account Number :                                       |                                                                                                    |  |  |  |

|     | subscribed to.                                                                                                    |
|-----|----------------------------------------------------------------------------------------------------|
|     | ILMS - Subscribed to London School of Sales Module (Group)         support@mii4u.org         To _ Mohd Arif Dzainal Abidin         Cc E-Learning Global; O LSOS         If there are problems with how this message is displayed, click here to view it in a web browser. |
|     | LSOS_Group_Subscription_Form.xlsx                                                                                                    |
|     | Dear FAIZ ZAKI Thank you for subscribing to the London School of Sales (LSOS) Module. Please refer below for your subscription details :                                                                                                    |
|     | Product Name     : Essential Sale Skills (ESS) - Group       Validity Period     : 20 October 2021 to 20 January 2022 (3-Month)       No. of Pax     : 5 Pax                                                                                                    |
|     | As the Person-In-Charge (PIC), please provide us details of the candidates who will be accessing this module. You can fill the details in the attached form and submit the form to <u>mil-Isos@Isos.com</u> for access activation. Please ensure all details are correct. |
|     | Within 24 hours, candidates will receive an email from LSOS for the access details to the LSOS module. Kindly ensure candidates check their Inbox, Junk and Spam folders. If they did not receive any email from the LSOS, please email us at elearning@mil.org.my.       |
|     | For any issues related to the LSOS module and learning portal, kindly email <u>mii-isos@isos.co</u> for assistance.                                                                                                    |
|     | THE MALAYSIAN<br>INSURANCE INSTITUTE (Registration No. 197701004772) (35445-H)                                                                                                    |
|     | LEVEL 6 BANGUNAN ALGB<br>NO. 10 JALAN DATO` ONN<br>50480, KUALA LUMPUR, MALAYSIA<br>Telephone: +603 2712 8882<br>Email: customercare@mil.org.my<br>Created date is 2021-10-20 08:13:45 am                                                                                 |
|     |                                                                                                    |
| ii. | As the Person-In-Charge (PIC), please provide us details of the candidates who will be accessing t module. You can fill the details in the attached form and submit the form to <u>mii-lsos@lsos.com</u> f access activation. Please ensure all details are correct.      |